- 1. Log on to https://focuscareer.ky.gov.
- 2. Create an account.

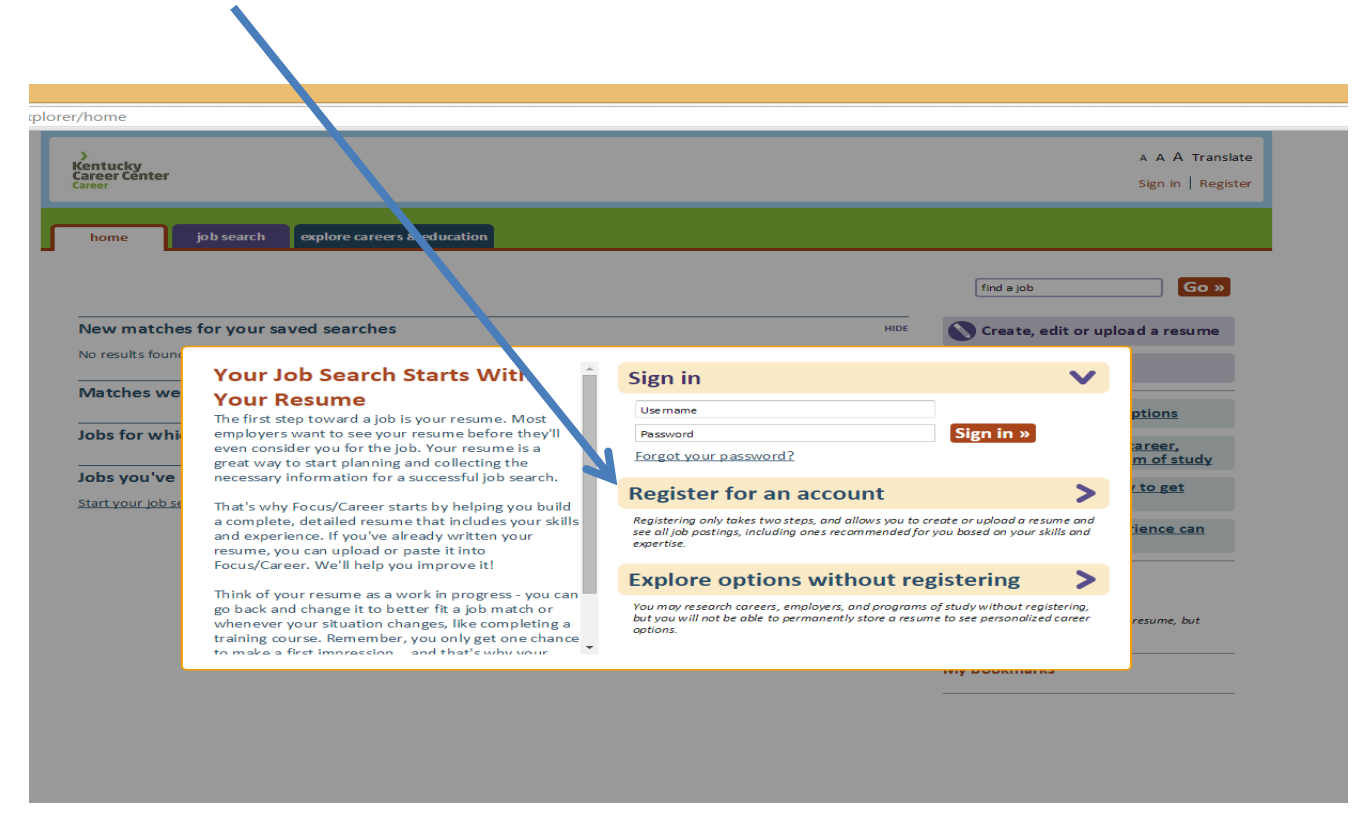

3. Complete the log-in information for a new account. Social Security Number is optional.

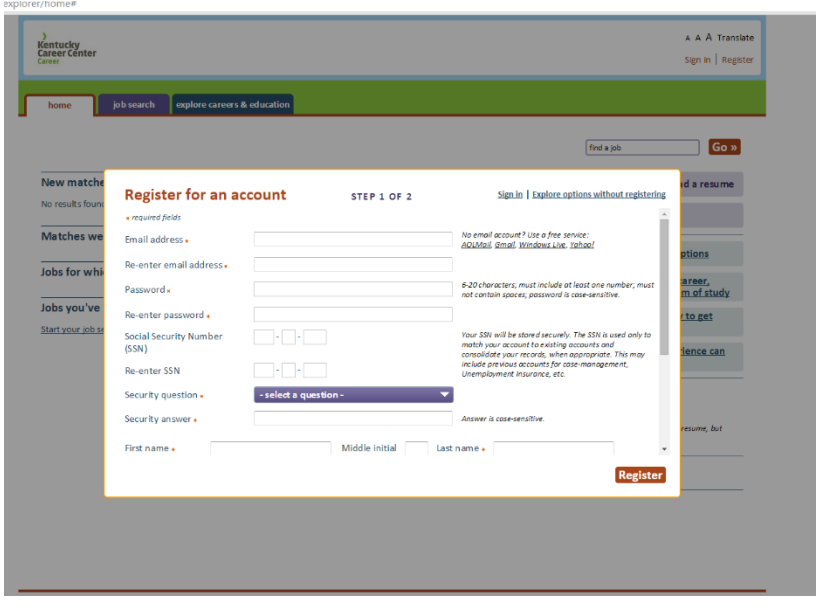

5. Begin creating a resume. Make a resume from scratch, upload it (scan in a file, upload text file, etc.), or copy/paste a resume from a document file. Most students will need to "Create a Resume".

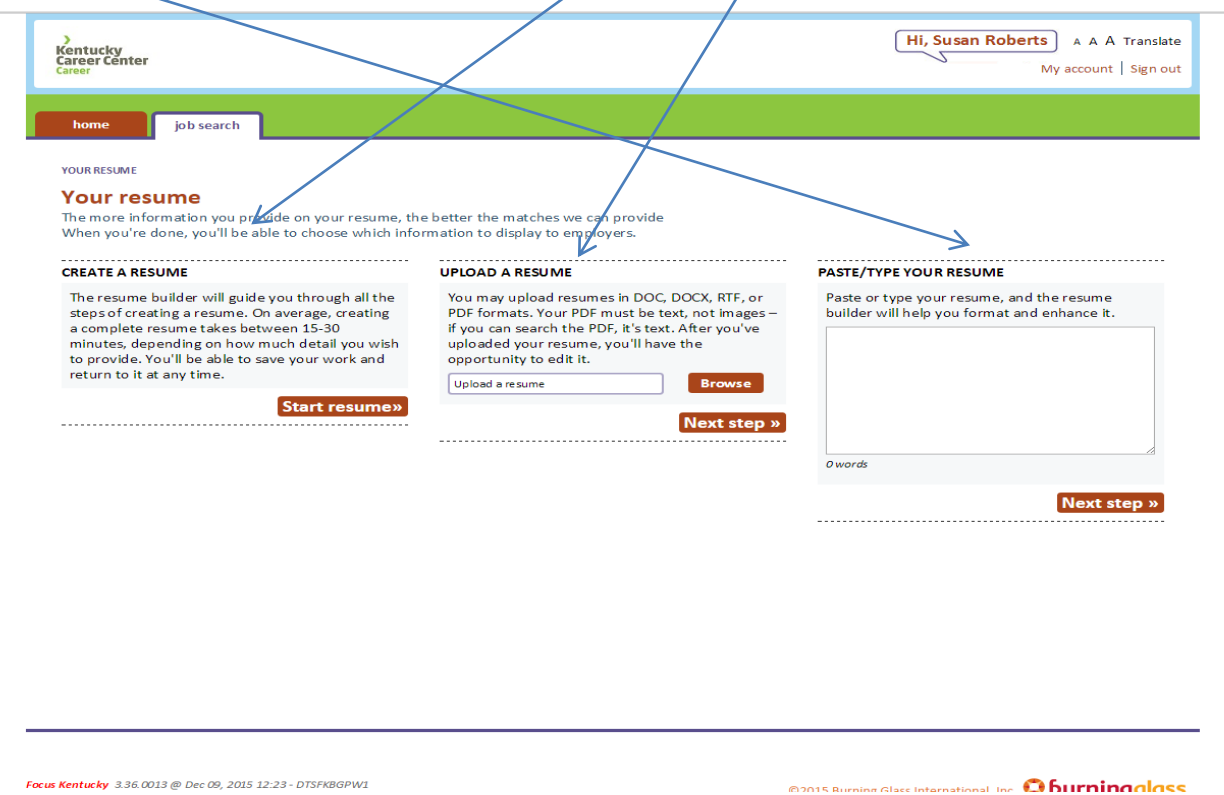

6. Work through the resume-building part of the website using the tabs at the top. Students can sign out and sign back if needed, and their work will be saved after each click to the next section.

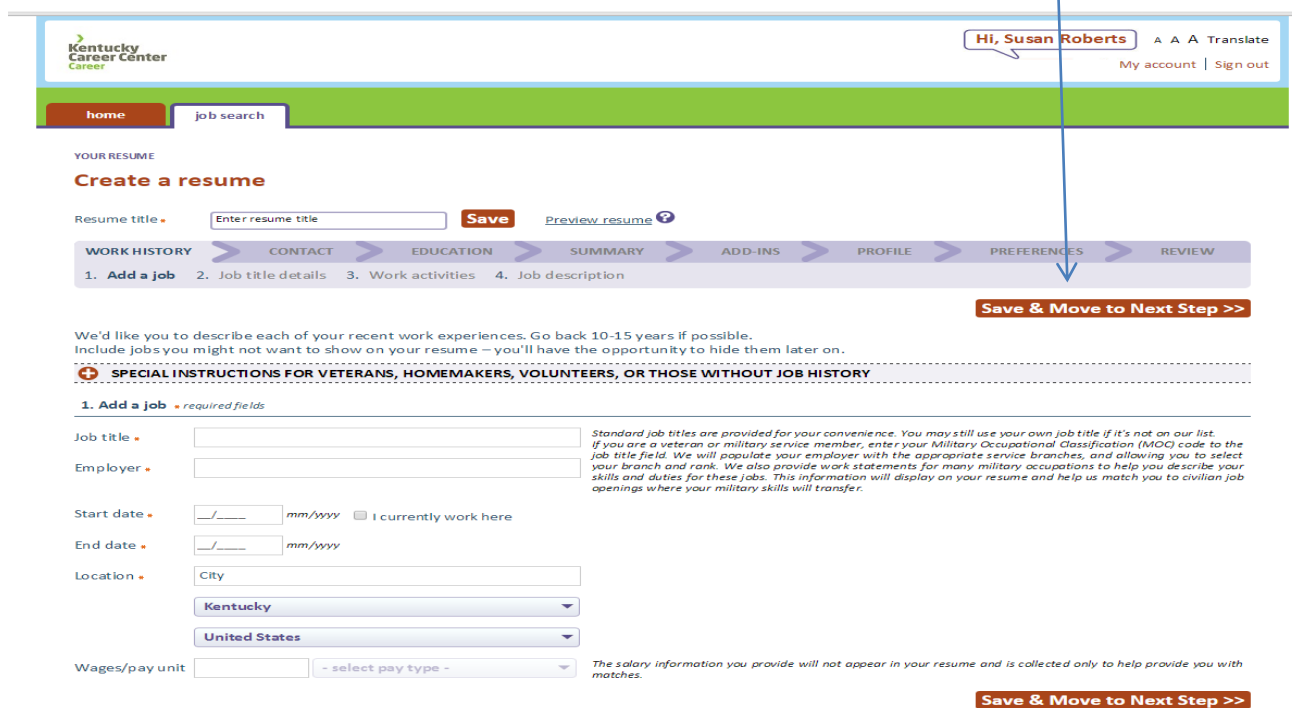

8. Students may repeat these steps to enter multiple jobs. At this point, draw students' attention to the "job description" section generated by the software regarding the skills inventory entered by the students for the job entered:

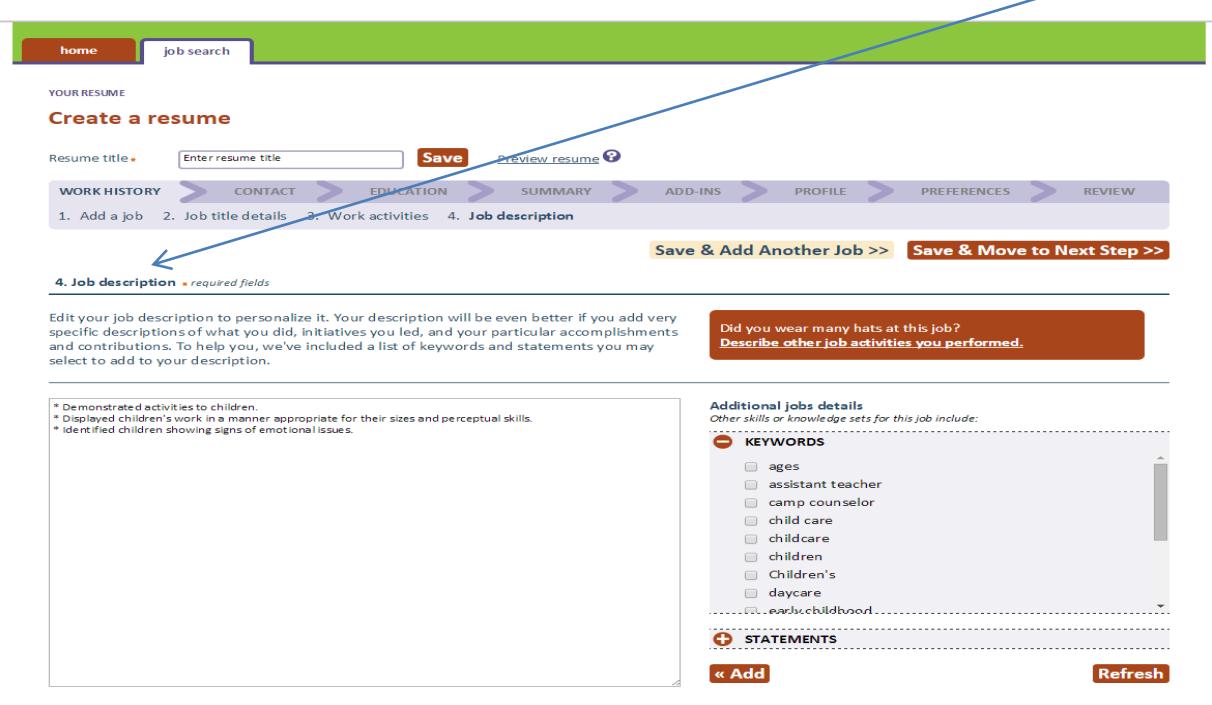

9. The "Enrollment status and education level" section has a place for students to put their NCRC status:

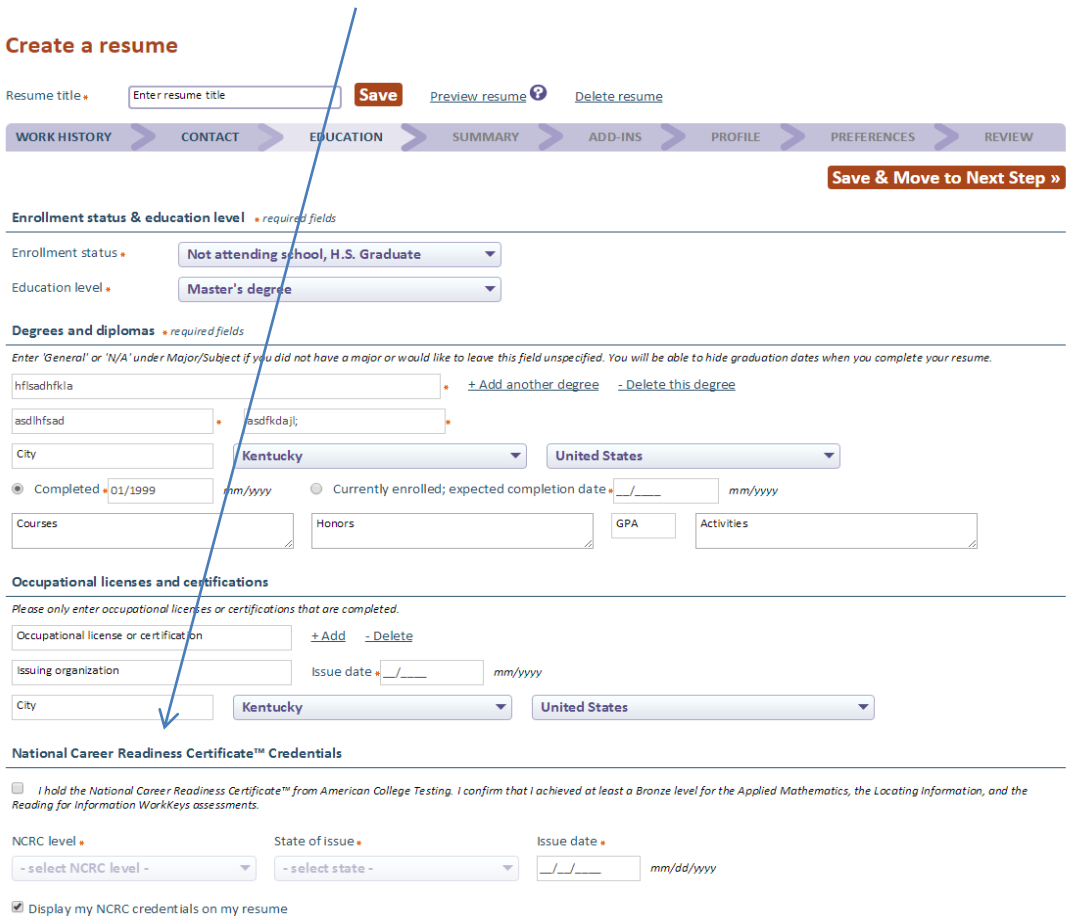

10. The "Summary" section automatically writes a summary based on entered information, or students may write their own:

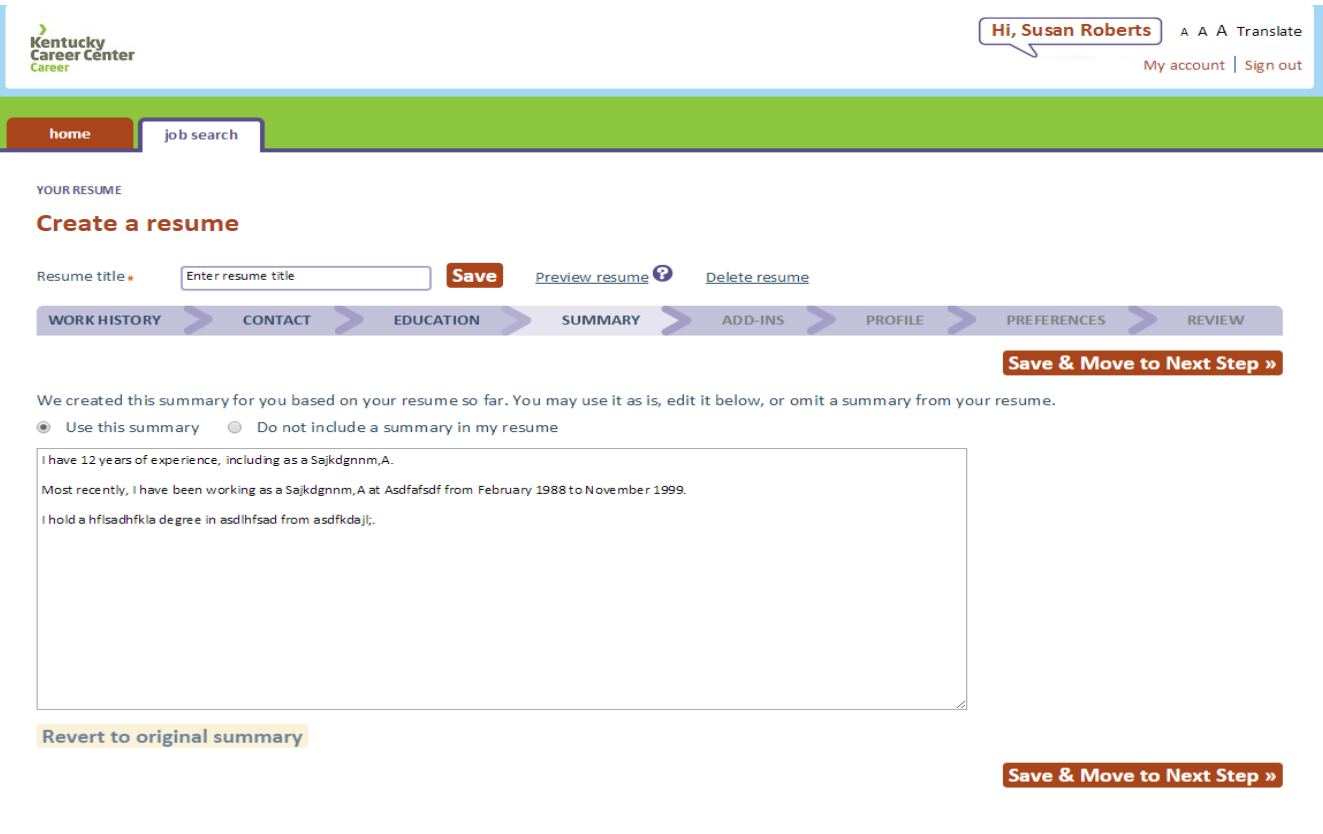

11. The "Add-Ins" section allows students to list internships, honors, interests, etc.

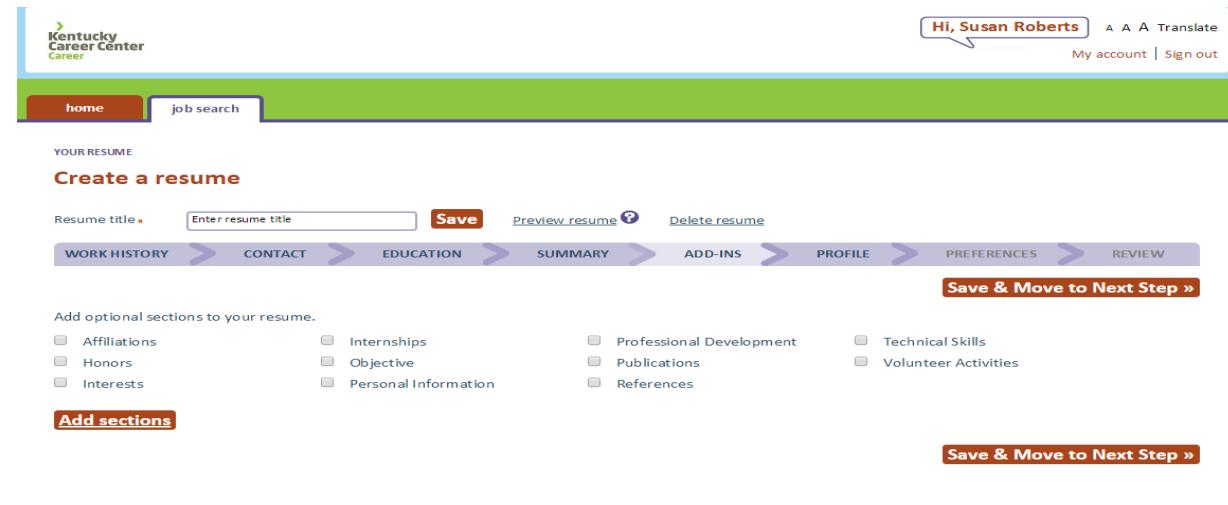

12. The "Profile" section collects demographic information **that is not included on the resume:**

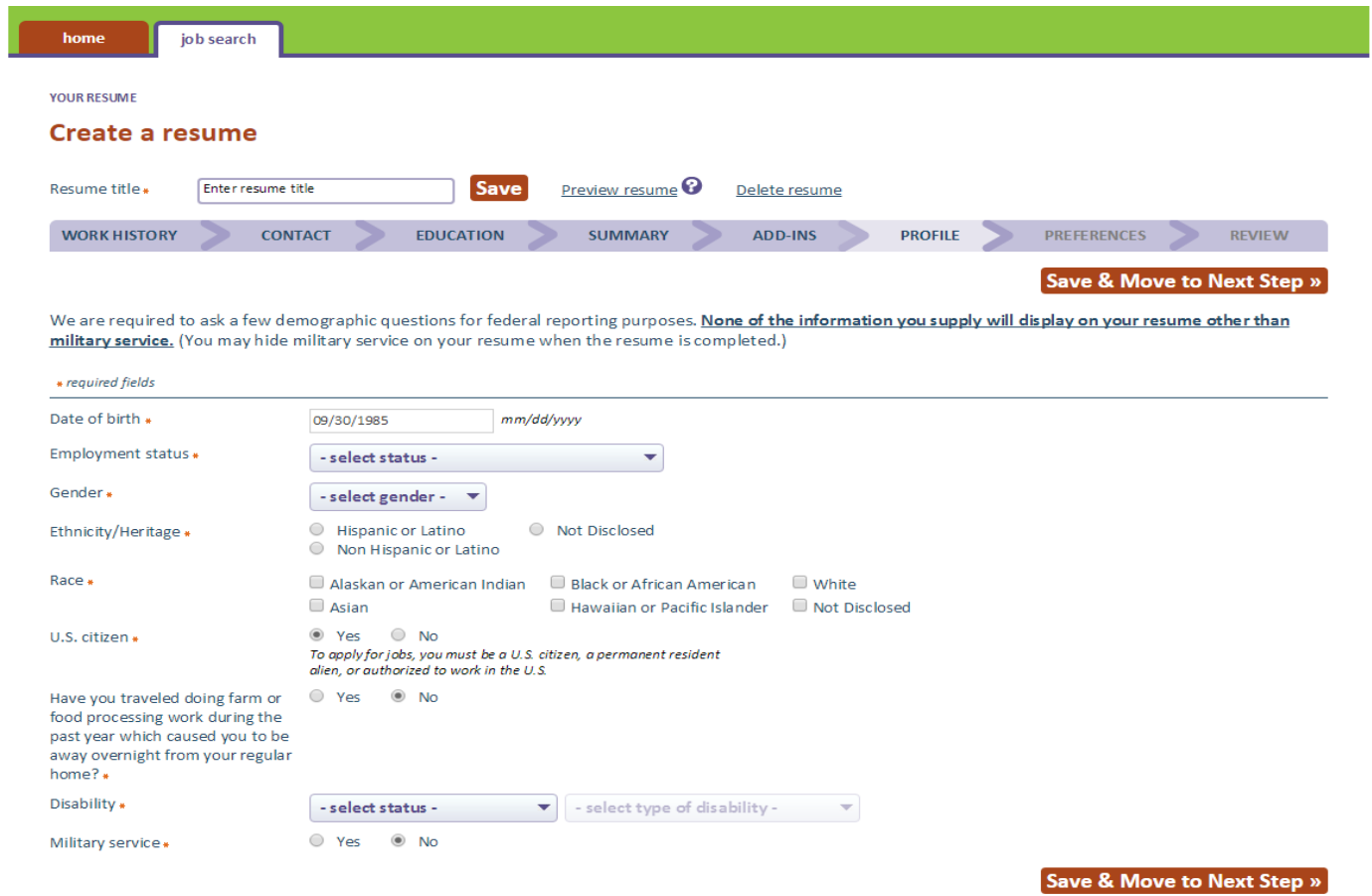

13. Under the "Preferences" section, students can search jobs by a variety of terms, such as location:

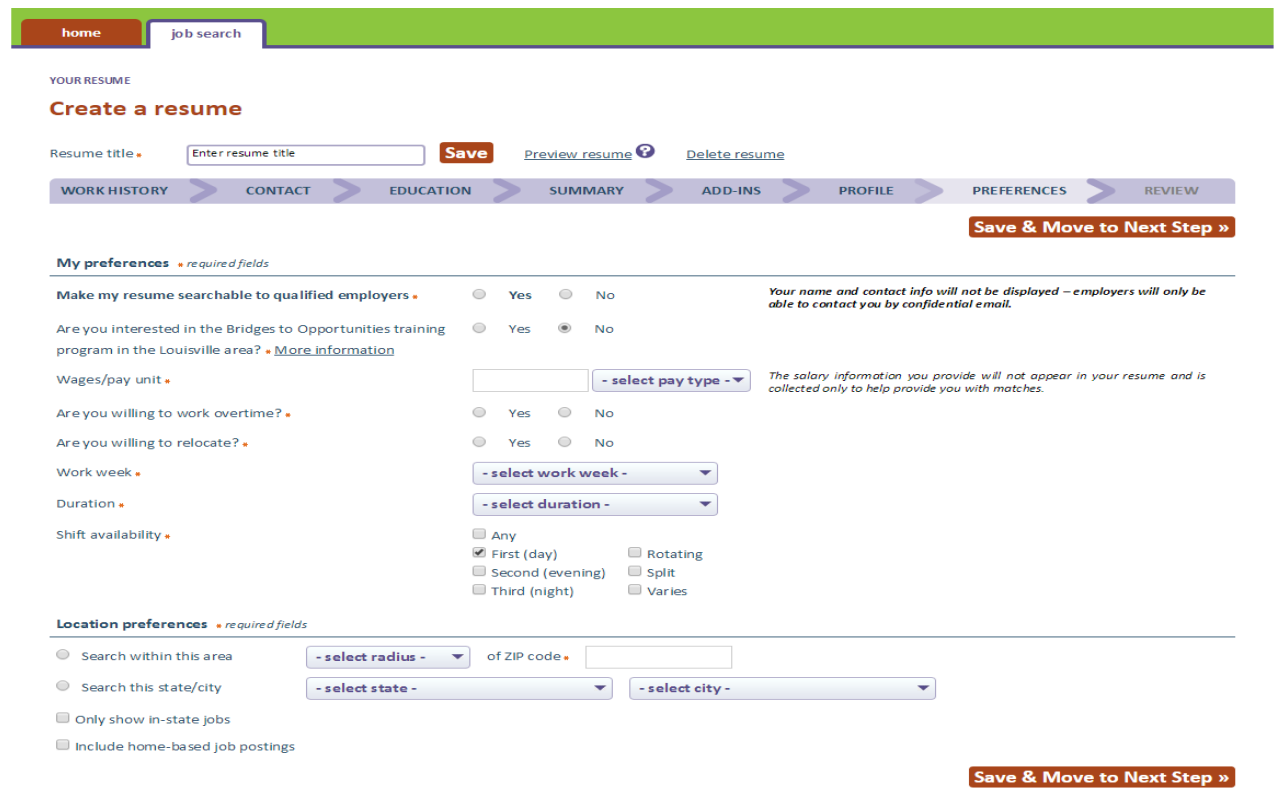

14. After reviewing the resume, on the "Review" page, click "Save Resume and View Job Postings" to see what is available in the demographic selected:

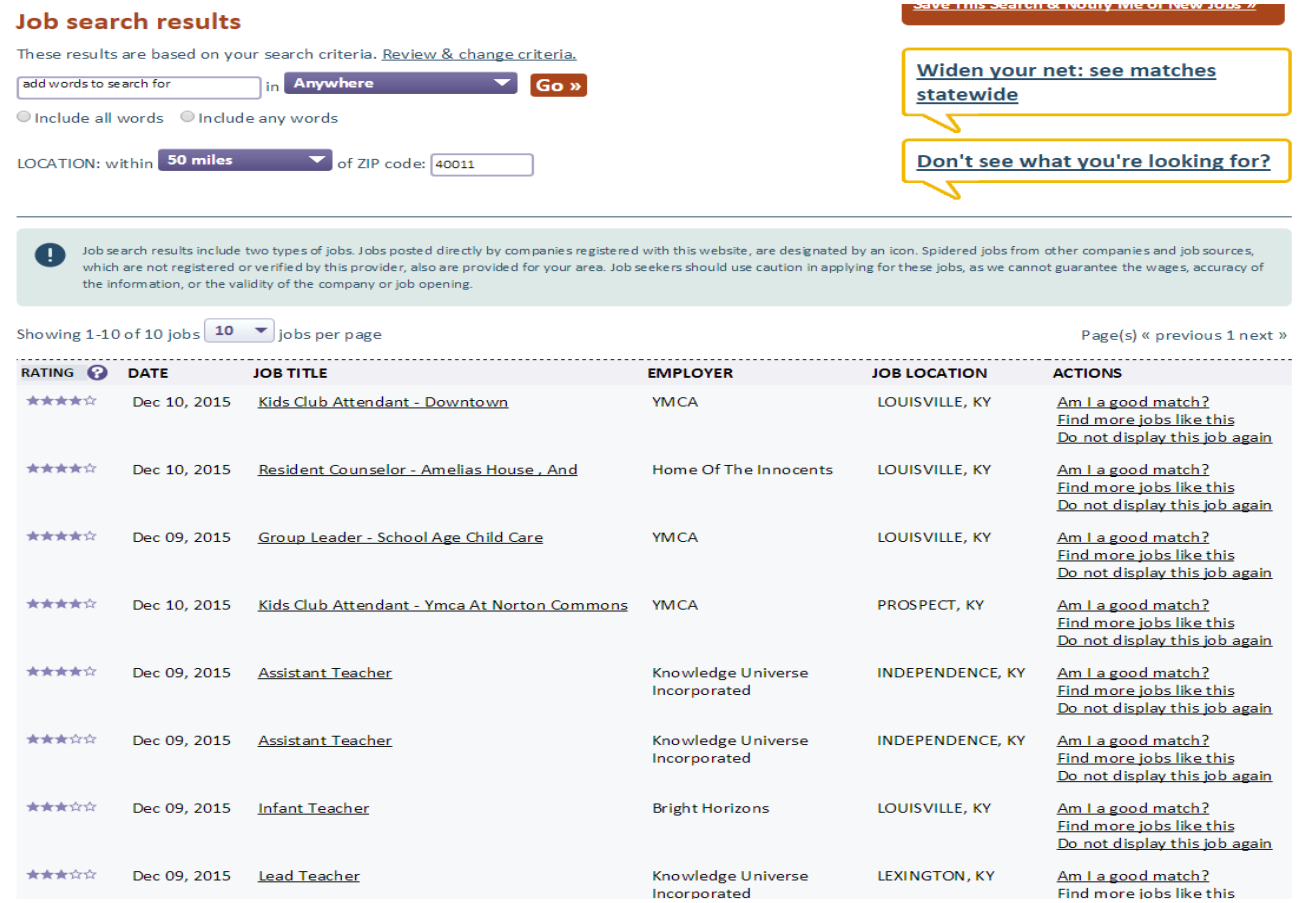